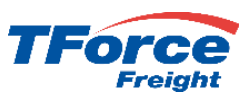

# How to Register for MyLTL

Go to [www.tforcefreight.com](http://www.tforcefreight.com/), click on "Sign Up" to start the process

Beginning May 1, 2024, TForce Freight LTL will no longer be supported through UPS WorldShip®, UPS CampusShip®, UPS APIs, or the UPS website. As part of this transition, TForce Freight is providing a new, modern Identity Management platform which went live on Sunday, April 14, 2024 at 1pm Eastern DST.

We will provide any updates to the transition on our site [\(https://www.tforcefreight.com\)](https://www.tforcefreight.com/), in the below banner and in the Additional Information link.

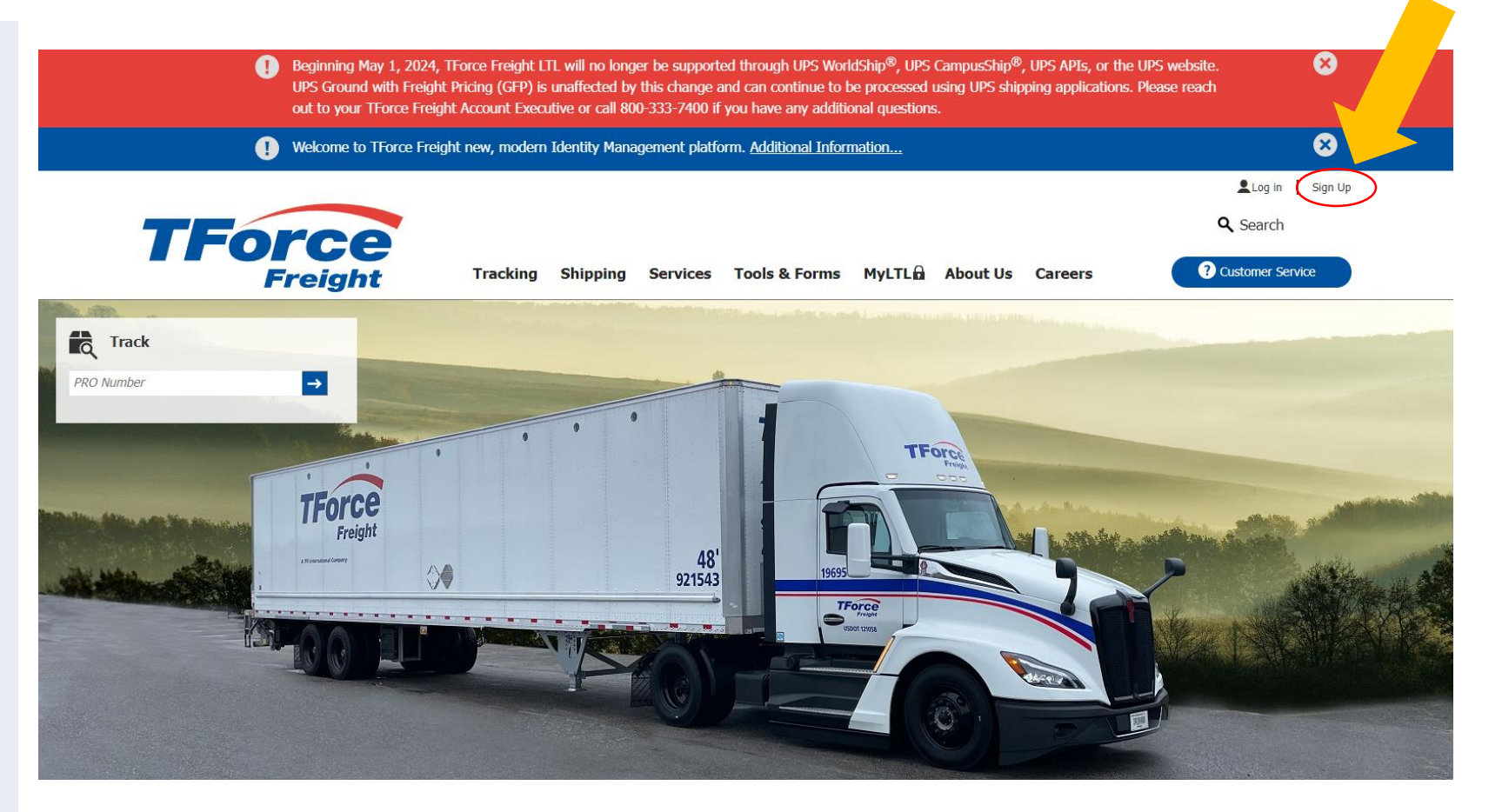

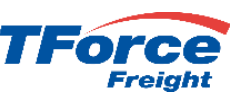

# How to Register for MyLTL

After clicking "Log In" on www.tforcefreight.com, you'll go to the new TForce Freight login page as shown below. Click on the **OK** button.

From this new page, you have the ability to log in, reset password, recover user name and sign up. There will be additional links on the [www.tforcefreight.com](http://www.tforcefreight.com/) site for sign up and other services.

There will be 2 distinct categories of first time users on the new site: Migrated Users and New Users.

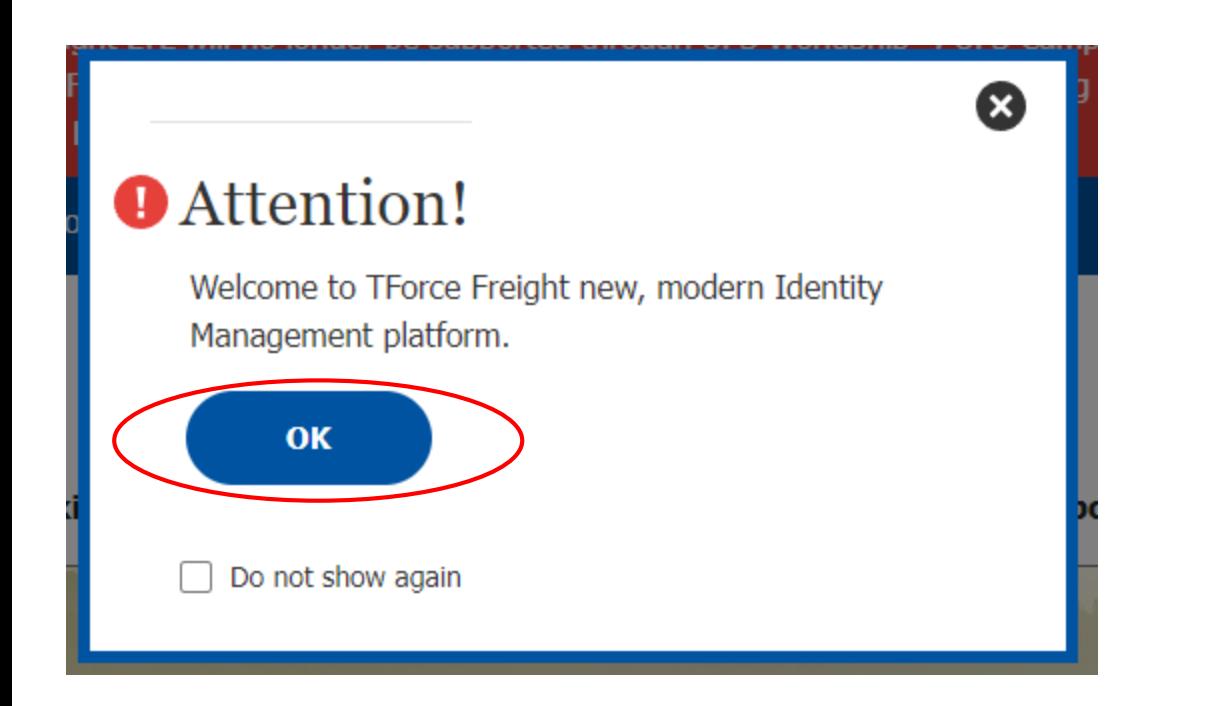

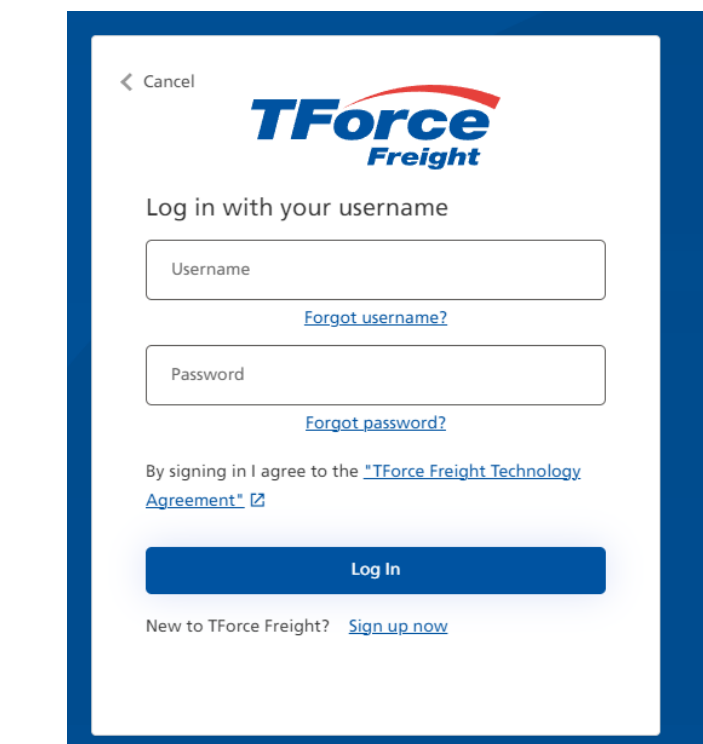

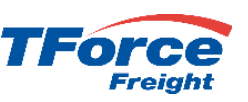

# How to Register for MyLTL – Migrated Users

#### **Migrated Users**

If you have logged into MyLTL in the past two years then your existing MyLTL Username will automatically be migrated to the new service. For security purposes, we are not able to migrate your UPS.com password. To recover your migrated user name, click on the **"Forgot Password?"** link shown in the figure and you will be taken through the recover password flow. A detailed overview of that flow is provided below.

You will then be able to log into MyLTL with your **same** username and **new** password. If available, your user data, which includes BOL History and Templates, will be automatically migrated. There are **no** changes to MyLTL. You will be able to Tender shipments (Ship), Track shipments (Track), Schedule pick-ups (Pickup), and View documents (View).

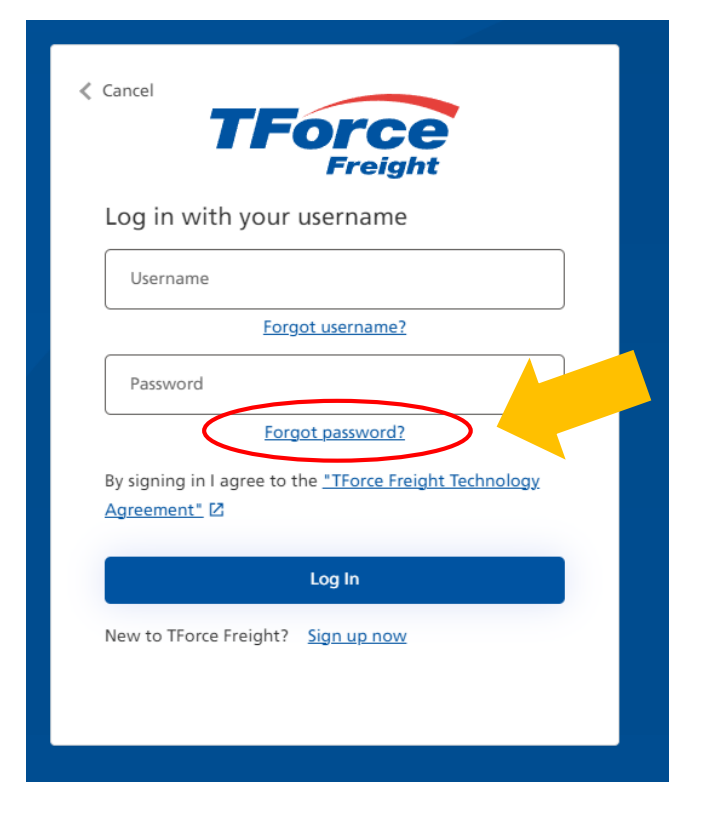

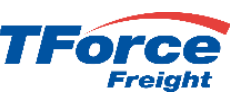

# How to Register for MyLTL – New Users

#### **New Users**

If you have not logged into or enrolled in MyLTL in the past 2 years, your Username will not be automatically migrated and you will be considered a "New User"

If you are a "New User", then you will need to click on the **"Sign Up"** link from the site or from the Log In page.

You will be automatically enrolled as part of the Sign Up process. As in the past, once signed up and enrolled, your enrollment will go through the standard approval process that typically takes from 24 to 48 hours.

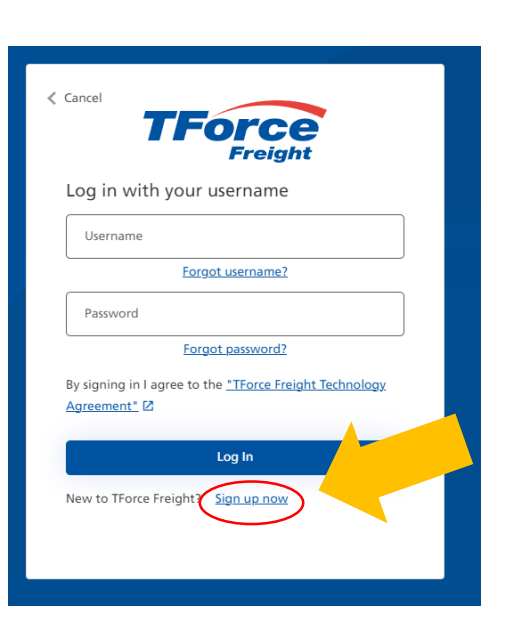

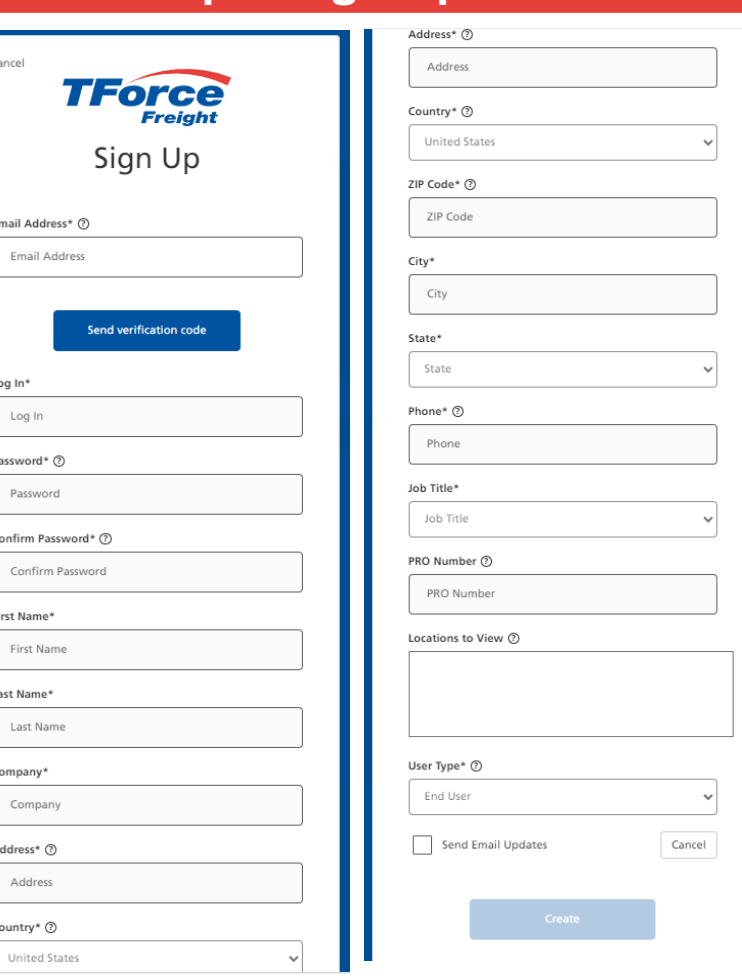

**Sample Sign Up Form**

 $\langle$  Cancel

Email A

Pass

Con First Na First Last Na Last Comp Con

Ado Countr

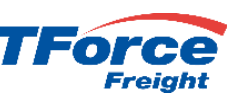

# How to Register for MyLTL – CIAM Features

Password Recovery Flow

As part of the new TForce Freight CIAM (Customer Identity Access Management) Solution, you will have access to the same features provided in the legacy offering. See descriptions below for a brief overview.

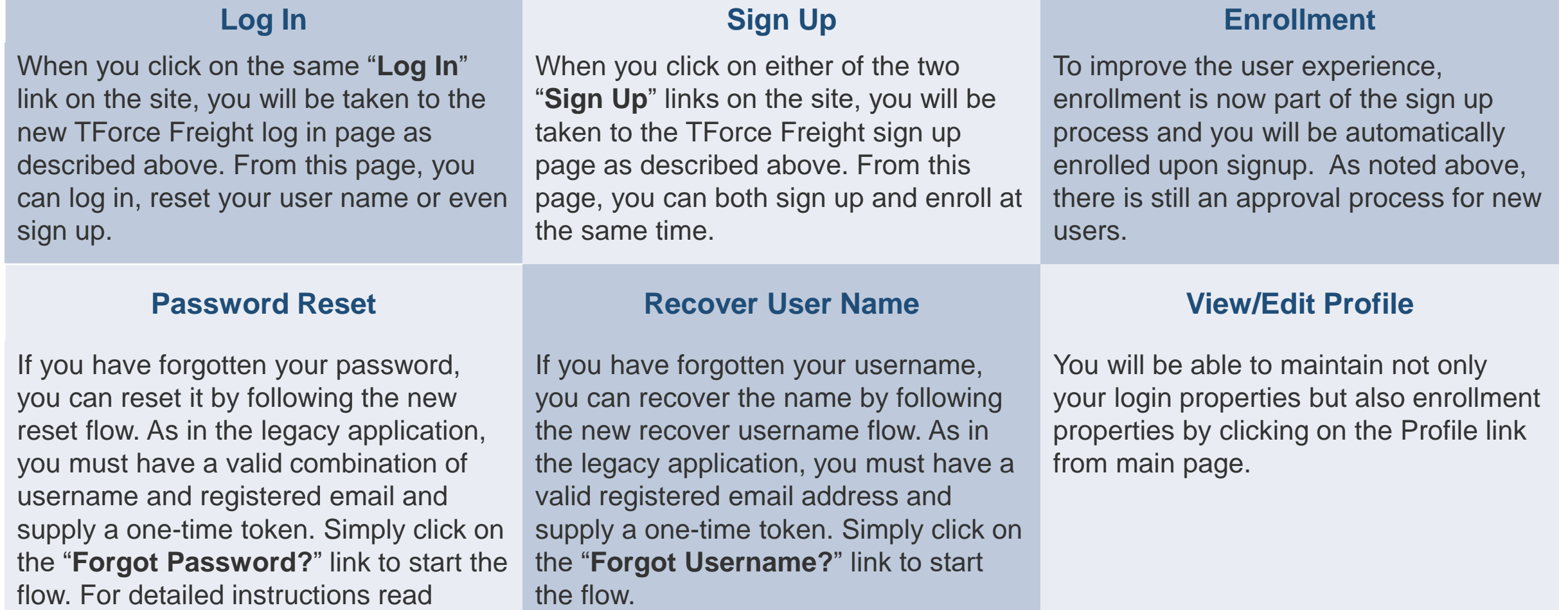

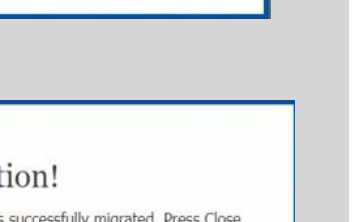

### How to Register for MyLTL – Logging In for the First Time

All users should click on the Login Link from [www.tforcefreight.com](http://www.tforcefreight.com/), taking you to the new log in page.

Click on **Forgot Password** and follow the normal Password Recovery Flow

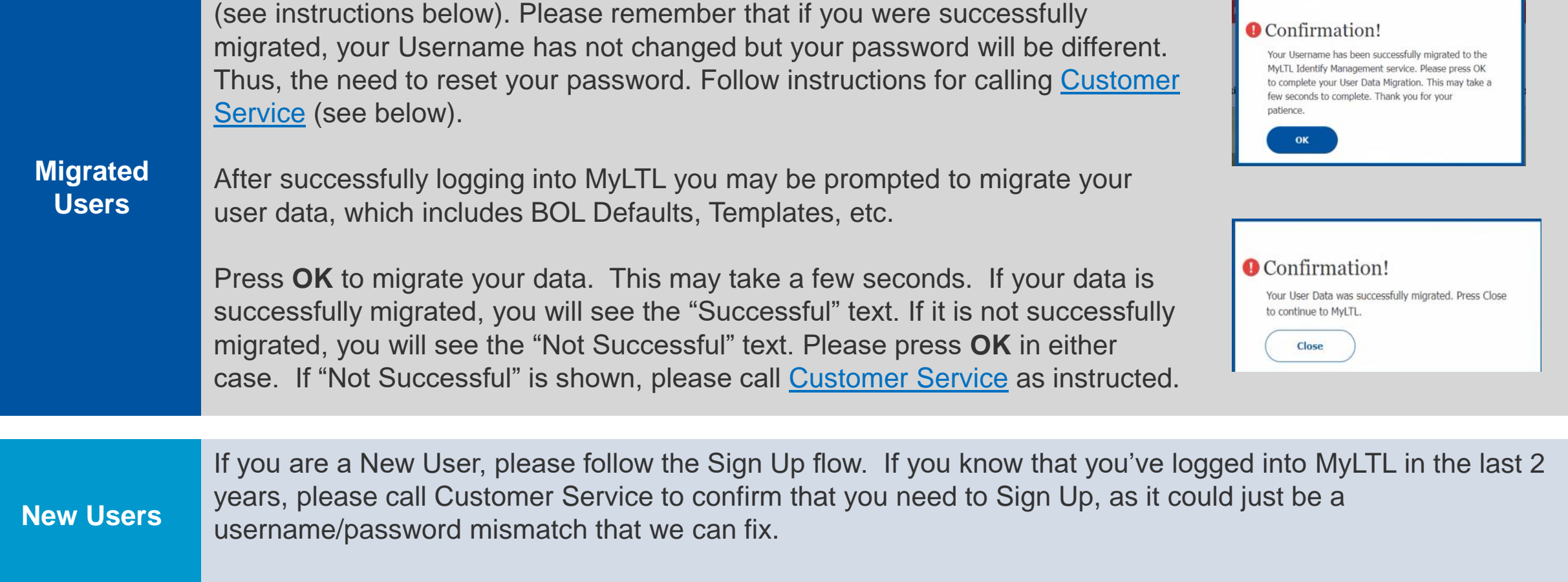

### How to Register for MyLTL – Logging In After the First Time

Click on the Login Link from [www.tforcefreight.com](http://www.tforcefreight.com/), taking you to the new log in page.

Key your Username and Password (rules provided) and press the Log In button. If you cannot remember your password, click on "**Forgot Password?**" (See Password Recover Flow). *If you cannot remember your Username, click on "Forgot Username?" (See Recover Username Flow).*

If your credentials (Username/Password) match our records, you will be logged in and ready to use MyLTL. You will now see Log Out and first and last name instead of Login and Sign Up. Once you have finished your work, please click the **Log Out Button** to return to the [www.tforcefreight.com](http://www.tforcefreight.com/) public home page.

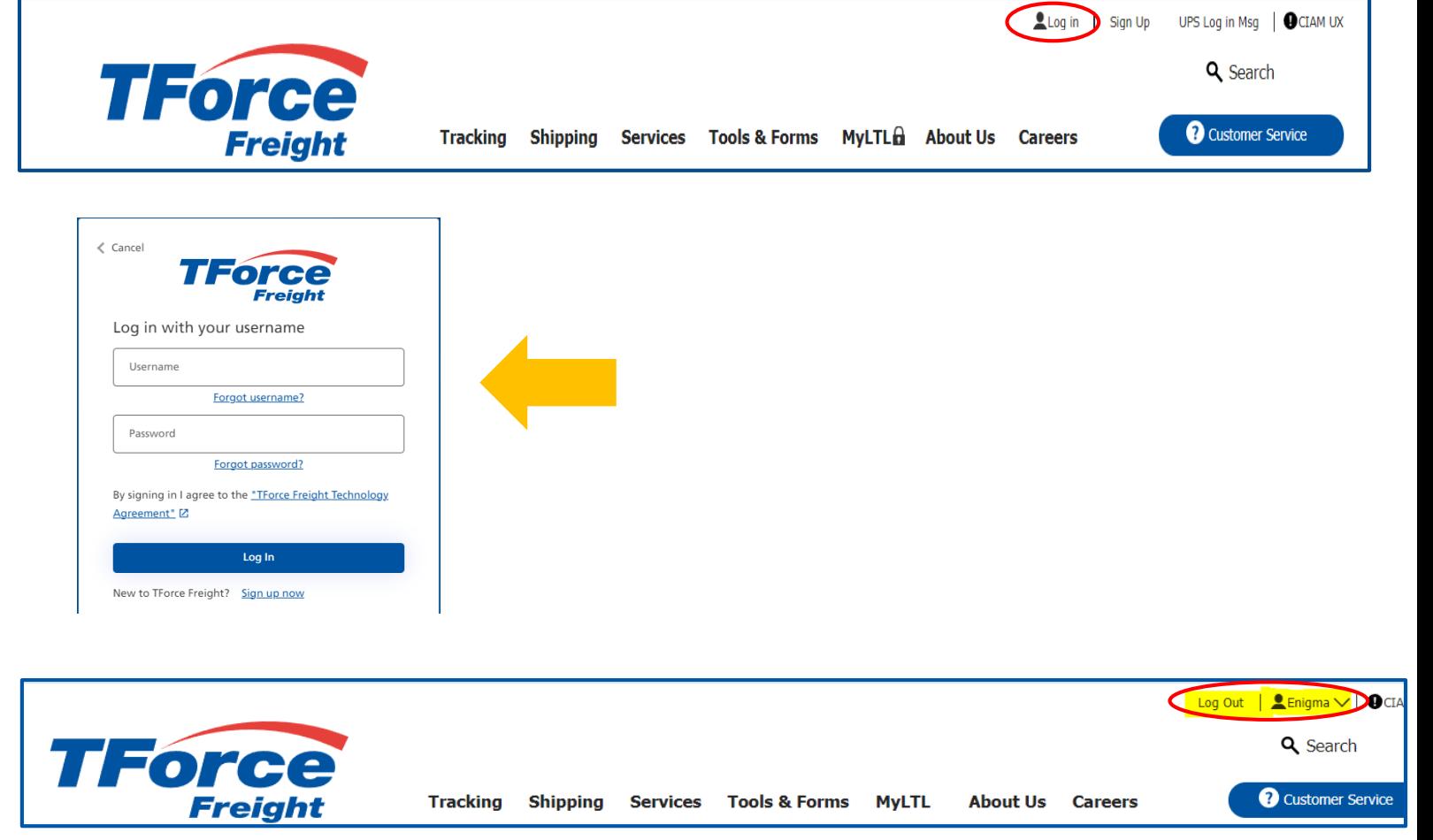

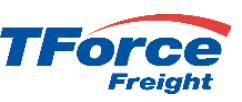

# How to Register for MyLTL – Sign Up Flow

Click on "**Sign Up**" link on [www.tforcefreight.com](http://www.tforcefreight.com/) to view the Sign Up page.

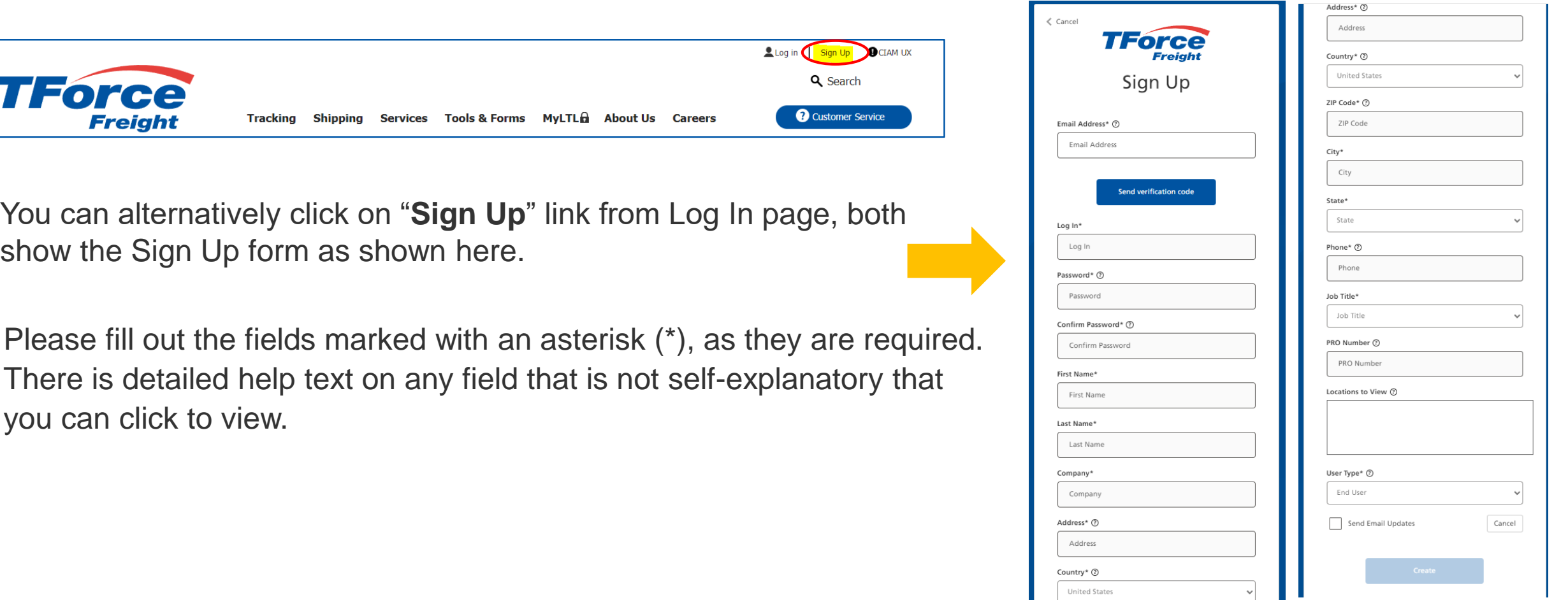

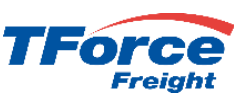

# How to Register for MyLTL – Sign Up Flow

Follow these basic steps:

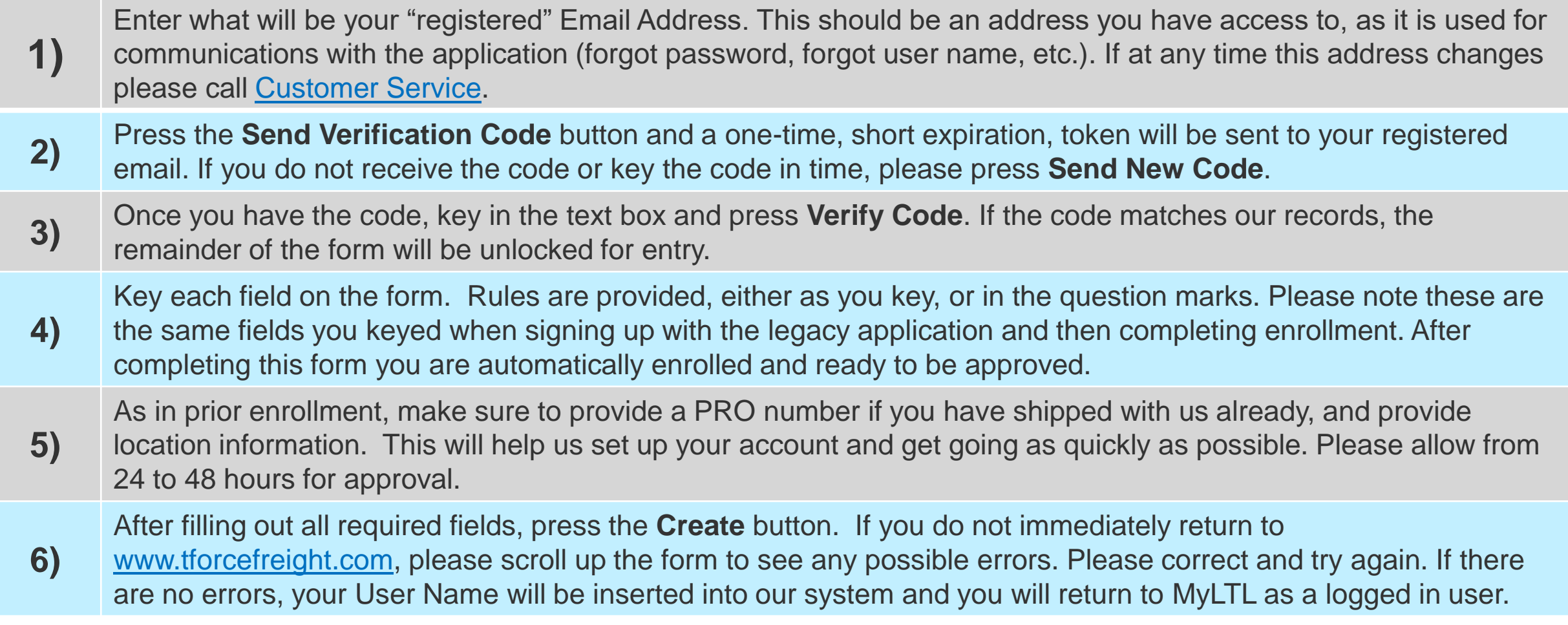

### How to Register for MyLTL – Password Recovery Flow

Click on "**Log In**" link on [www.tforcefreight.com](http://www.tforcefreight.com/) to view the Log Page.

Click on the highlighted "**Forgot Password**" link to view the Password Reset page.

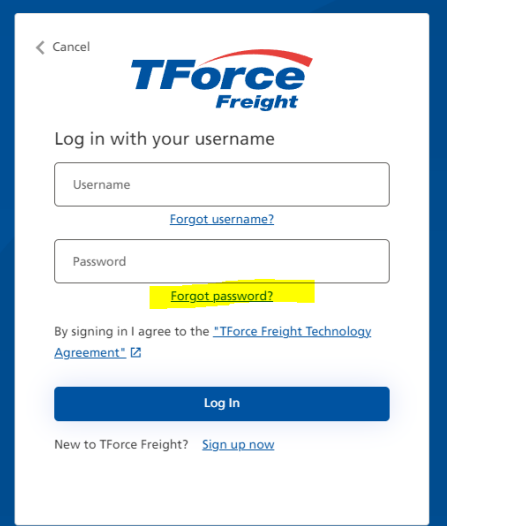

Key the Username and the email address associated with that name. After keying both Username and Email, press the **Send Verification Code** button.

 $\ell$  Cancel

YourUs

/arificatio

teaistered youren In a few seconds, you will receive an email with Subject of "TForce Freight account email verification code". Within that email will be a 6 digit code as shown below. Please enter the code in the provided box and press the **Verify Code** button.

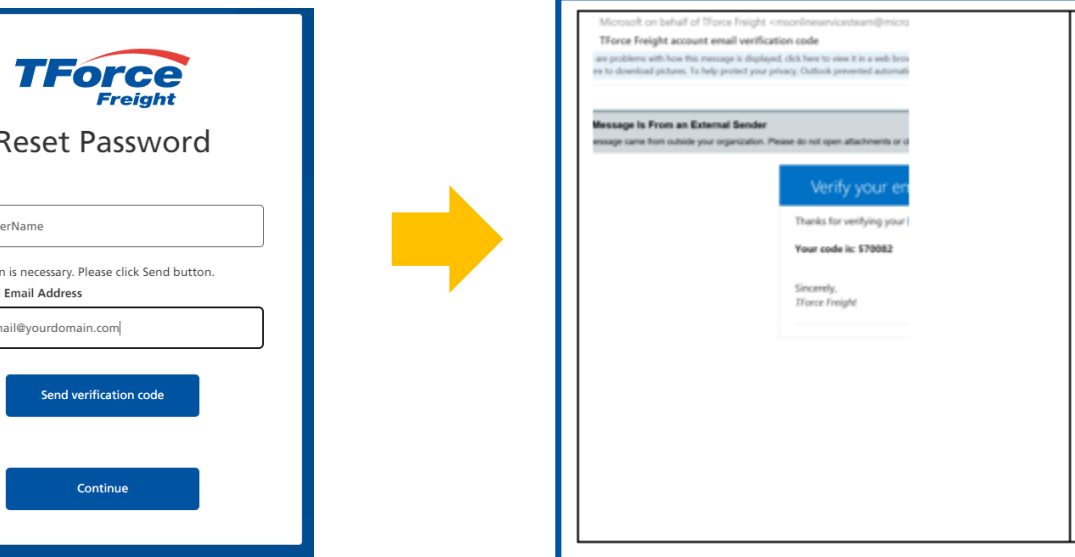

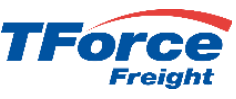

**TForce** 

Reset Password

fication code has been sent to your inbox.

**Mount BoardGam** 

It to the input box below

solutional Equal Address

### How to Register for MyLTL – Password Recovery Flow

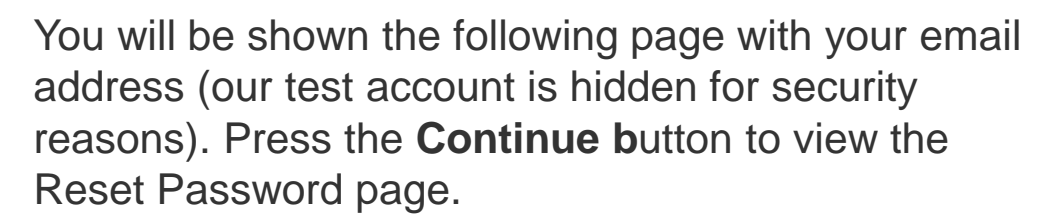

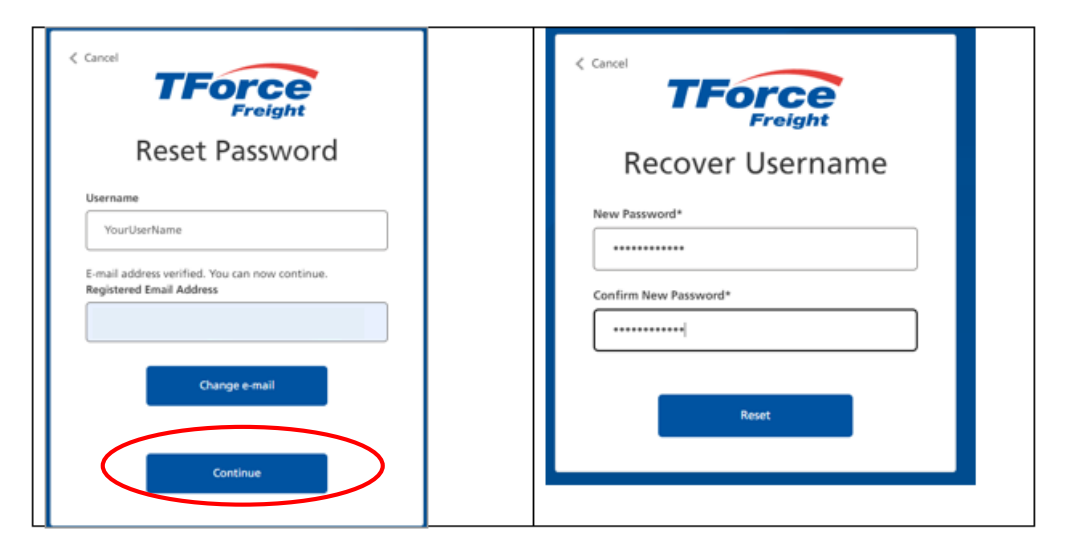

Key your password (rules are provided on entry) and confirm and press the **Reset** button. If your passwords match and meet the rules then your password will be reset and you will return to the MyLTL home page as a logged in user. **Best practice is to log out, close your browser, open your browser, and Log Into MyLTL again. This will validate if your new password works.** 

*If you do not receive an Email with a verification code within 5 minutes it is very likely you either were not migrated successfully or there is a mismatch between your Username and your Email. Please call Customer Service and they can assist. If they cannot find your Username in the system, they may ask you to Sign Up. If after receiving you email and clicking on Reset you receive the below error, there is likely a mismatch between your Username and Email provides. Please call Customer Service and they can assist. If they cannot find your Username in the system, they may ask you to Sign Up.* 

### **Reset Password**

An account could not be found for the provided user ID.

### How to Register for MyLTL – Recover Username Flow

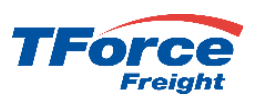

If you cannot remember your Username, do not worry. As long as you can provide a valid registered email, we can help. From the Log In screen please press **Forgot Username**.

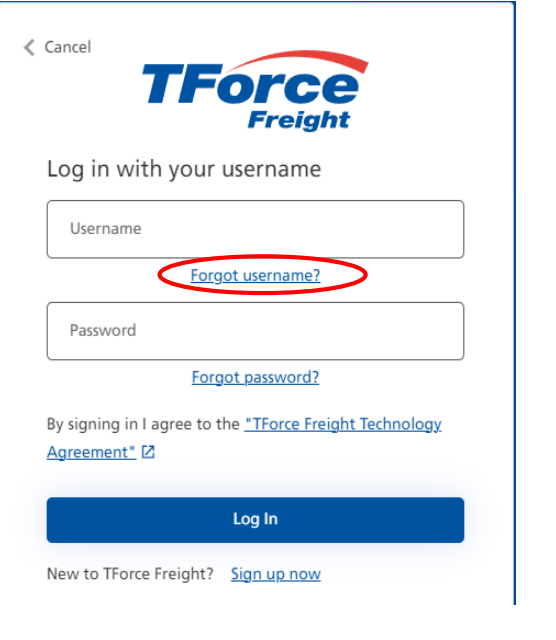

From the Recover Username form key your registered email address and press the **Send Verification Code** button. You will receive an email with a one-time token. Key token and press **Verify Code**. If code does not arrive or has expired, press **Send New Code**. If code agrees with our records, the **Continue** button will be made available. Please press to continue.

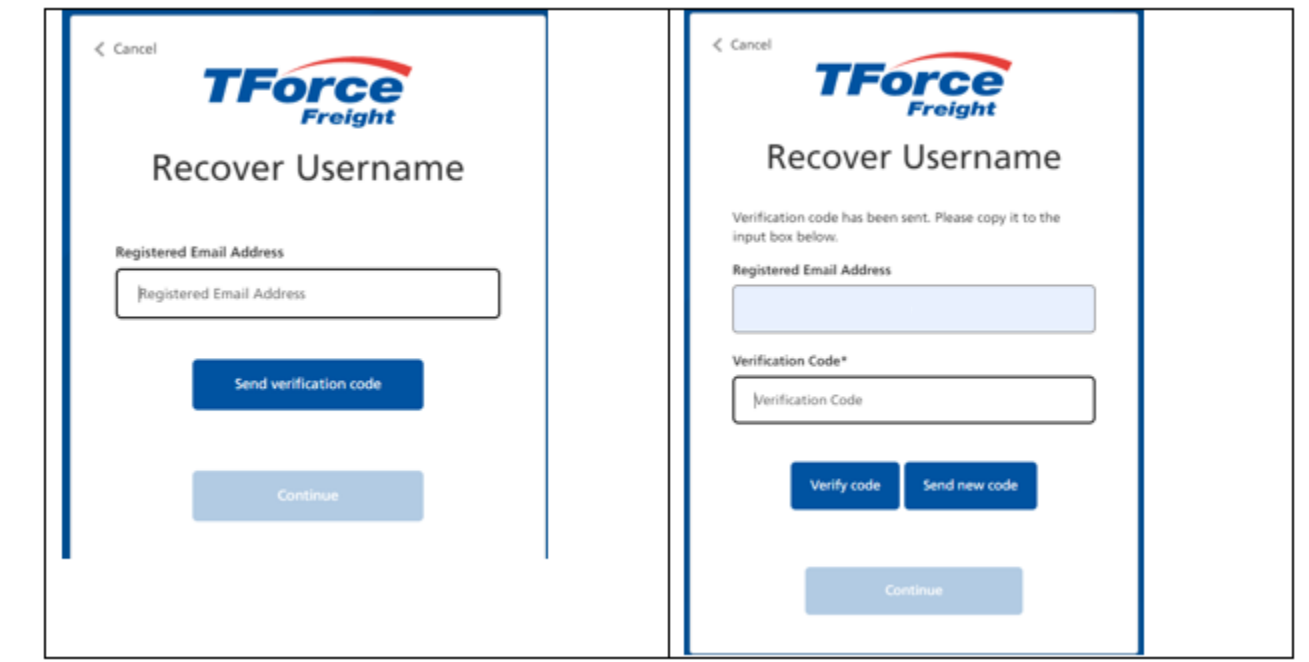

### How to Register for MyLTL – UPS Ground with Freight Pricing

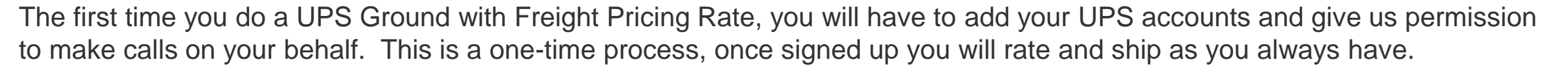

#### **Steps to Register and Call**

Browse to the Rating request page [\(https://www.tforcefreight.com/ltl/myltl/RateEstimate\)](https://www.tforcefreight.com/ltl/myltl/RateEstimate) and choose "**UPS Ground with Freight Pricing**" as Freight Service as shown below. The below banner will be shown if you have not already added your small pack accounts. You can also do this by browsing to the User Accounts page https://www.tforcefreight.com/ltl/myltl/UPSGroundwith [FreightPricingUserAccount\) or by choosing MyLTL](https://www.tforcefreight.com/ltl/myltl/UPSGroundwithFreightPricingUserAccount) User Accounts menu option. Click on the **Add UPS Account** button to go to the user accounts page.

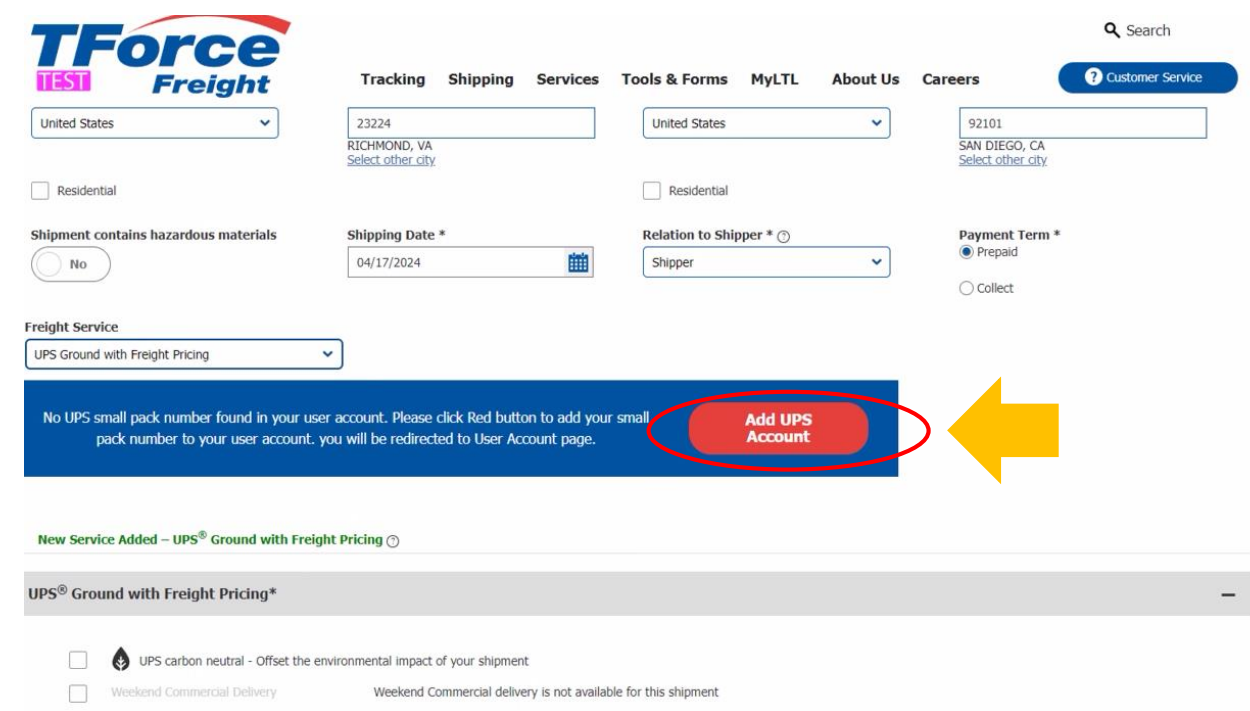

### How to Register for MyLTL – UPS Ground with Freight Pricing - Continued

#### **Steps to Register and Call**

From the User Accounts page you can manage your small package accounts using the below grid. To add a new account click on the **Add New Account** button. From the New Account page, key your 6 character small pack account and choose type of Class, Density or Other and press the **Save** button. Press cancel if you do not want to save your account.

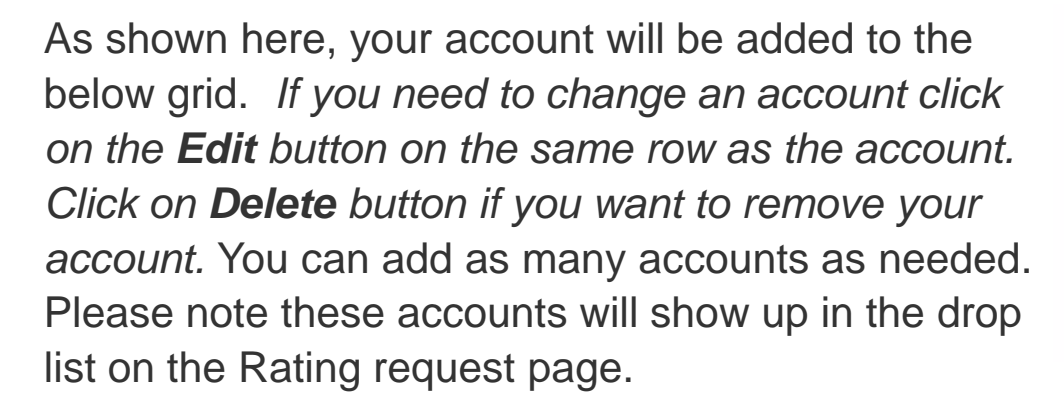

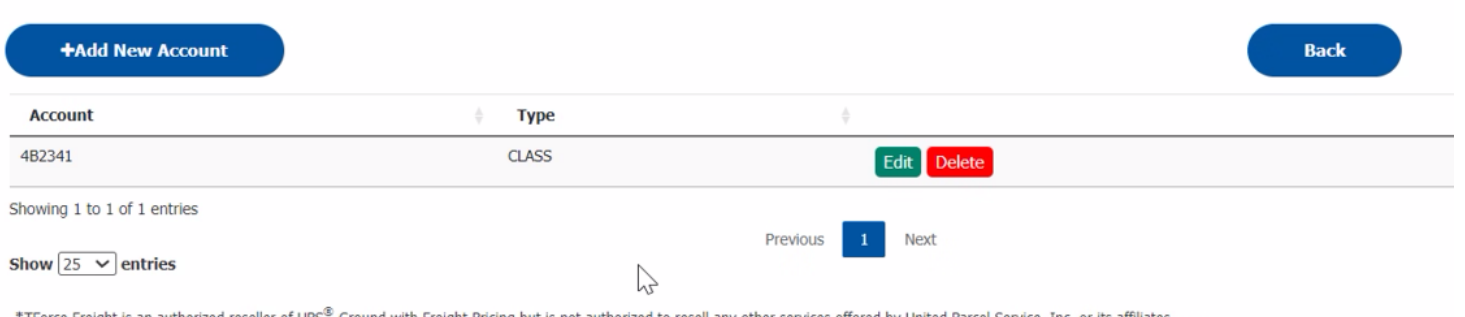

\*TForce Freight is an authorized reseller of UPS® Ground with Freight Pricing but is not authorized to resell any other services offered by United Parcel Service, Inc. or its affiliates.

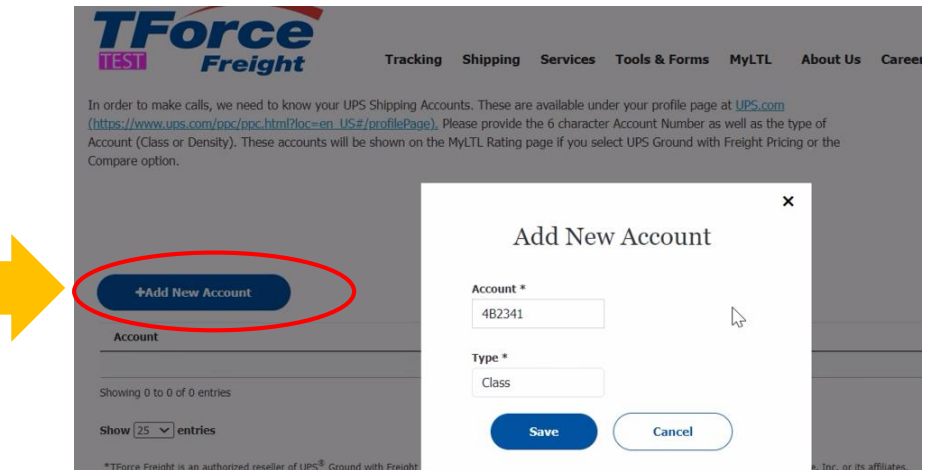

## How to Register for MyLTL – UPS Ground with Freight Pricing - Continued

#### **Steps to Register and Call**

Once accounts have been added, you can click on the back button to return to the Rating request page and again choose the UPS Ground with Freight Pricing freight service option. You can also navigate using Shipping menu page. Now that you have at least one account, we will check to see if you have already "granted" permission for us to call the UPS API on our behalf*.* If you have not, the "Grant" banner will be shown. Click on the **Grant** button to browse to the UPS authentication flow.

From the UPS Log In page key your My UPS Username. This is the name you signed up with at UPS.com and are able to manage your small package accounts. It is likely the name you used for MyLTL prior to the move to the TForce Freight Log In. While you may have used the same Username for both the prior and new log in experiences, it is not a requirement. Please key the Username associated with your UPS accounts, then click the agreement checkbox and press the **Continue** button to view the Password page.

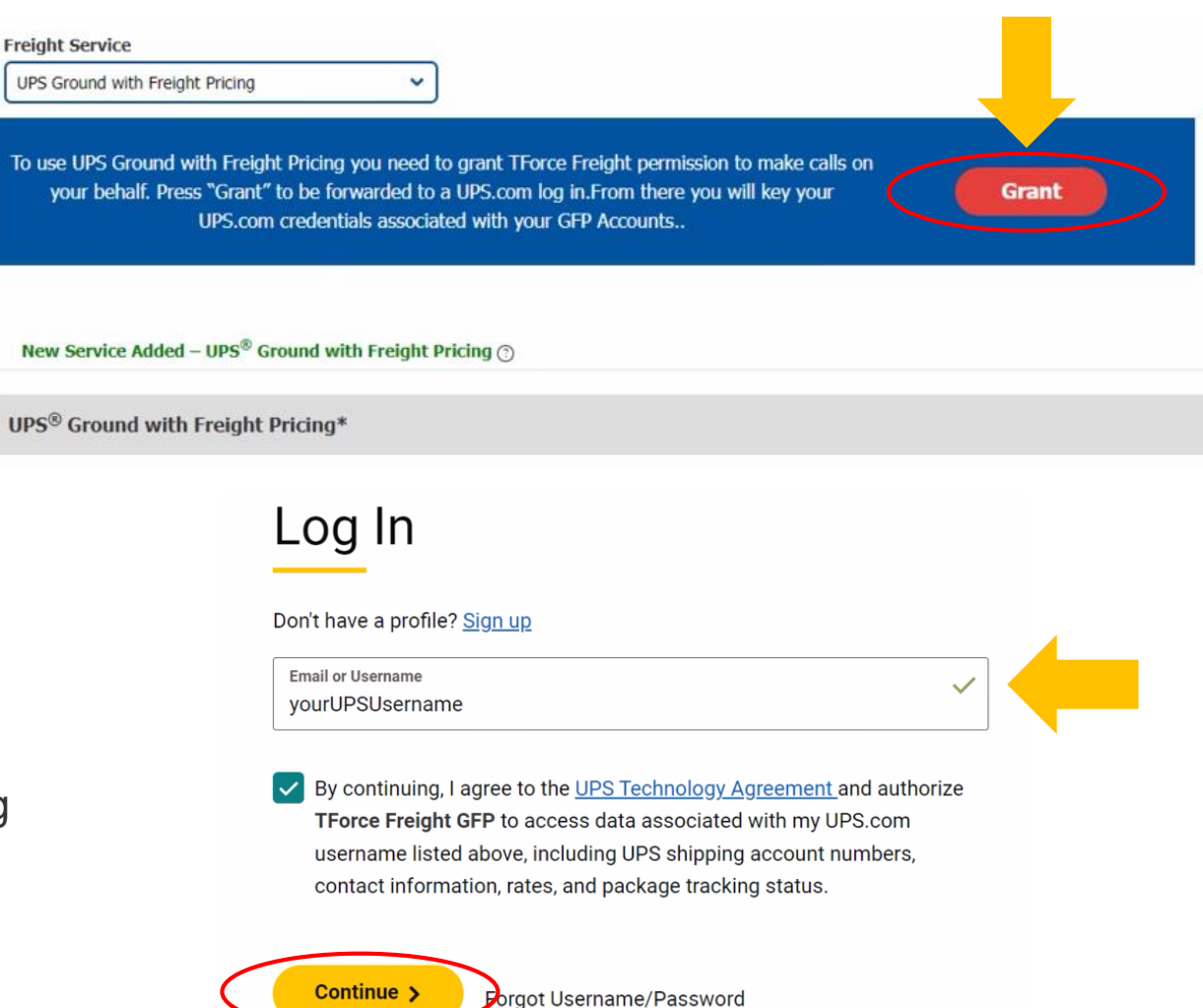

### How to Register for MyLTL – UPS Ground with Freight Pricing - Continued

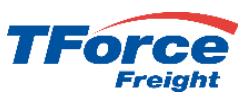

#### **Steps to Register and Call**

From the Password page, view "Welcome back" to make sure you have correctly keyed your UPS Username. Then key the password associated with your UPS Username. When UPS authenticates the Username and Password combination, you will automatically return to the TForce Freight Rating request page. You have been automatically registered you and you are now ready to begin both Rating and Shipping with UPS Ground with Freight Pricing. As mentioned earlier, the accounts you have added are shown in the "Select Account" list and you will both rate and ship just as you did in the legacy version. Unless your UPS access expires, you will not have to repeat the Grant. Additionally, only you can remove or manage your accounts.

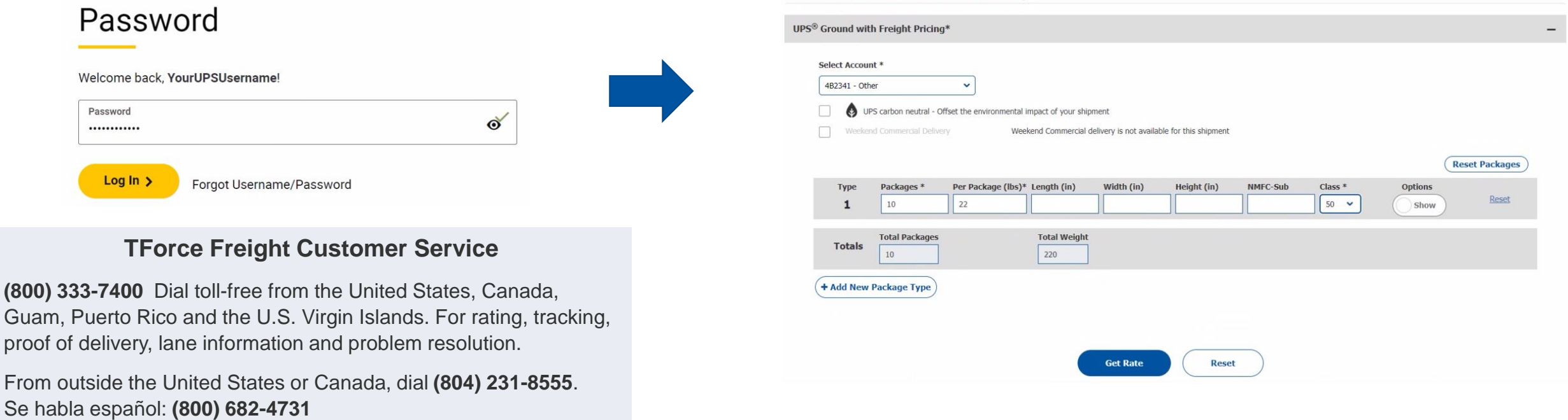

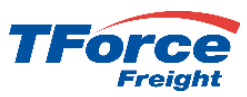

# Thank you!

We hope you now feel comfortable and confident in using MyLTL to quote your LTL and GFP shipments and look forwarding to providing you with great service!